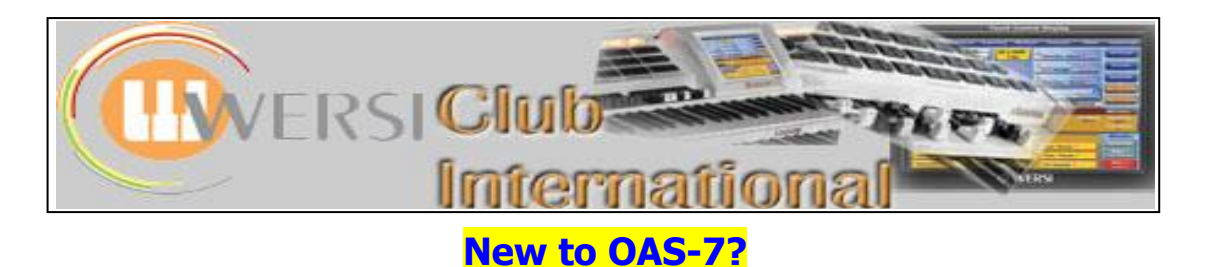

# **Article 4 : The "Acc" Screens**

The **Acc** screens allow adjustments to be made to the Accompaniments. There are two screens, the second being accessed by touching the **Advanced** button on the first screen. Here is an annotated screenshot of the first screen, in its OAA version.

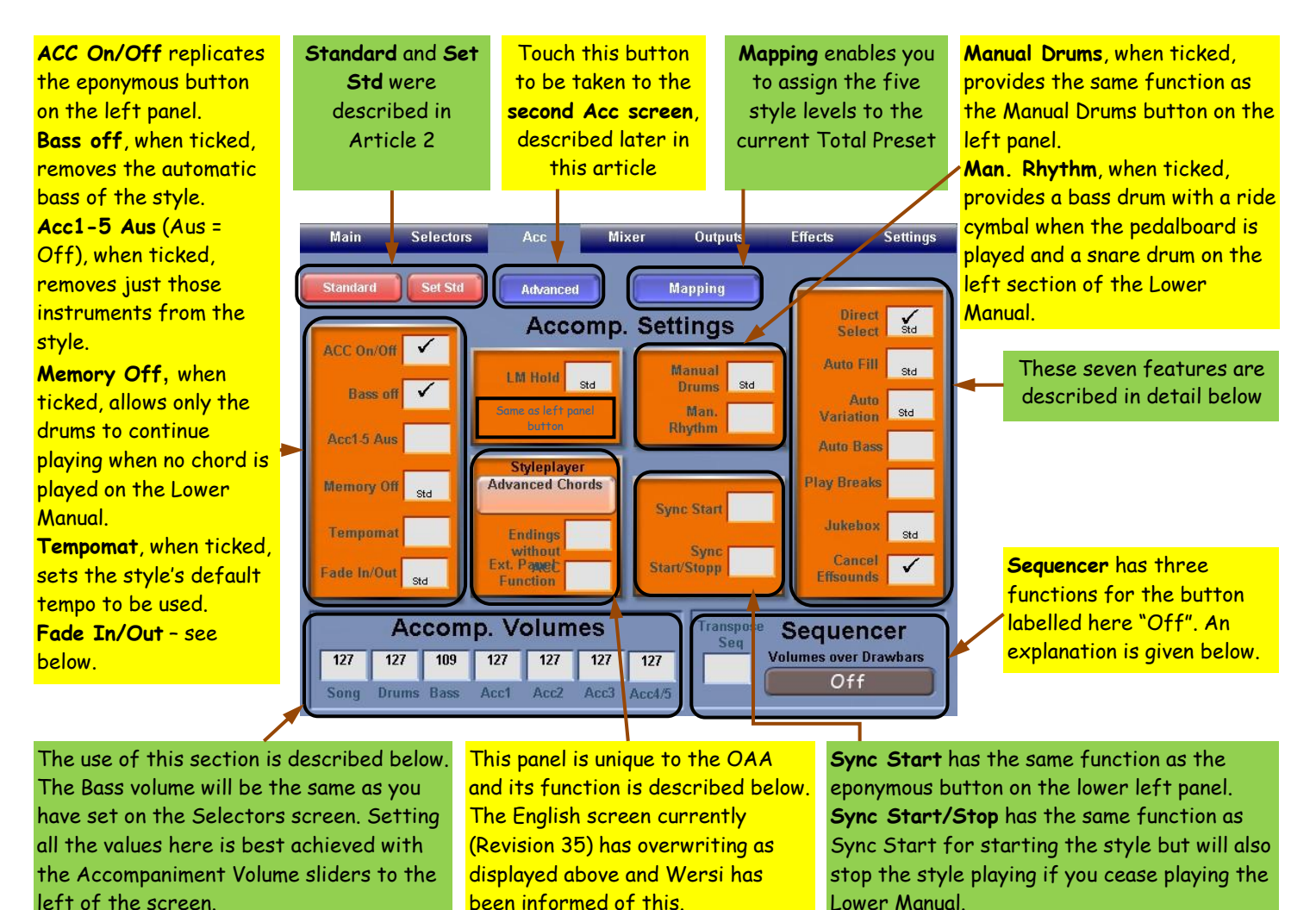

It will be helpful when we come to look closely at the **Accomp. Volumes** panel if you know exactly which Style is currently selected within the Total Preset you have open. In this example I'm using the Wersi standard 8-Beat 1.

The following explanations follow the labels on the above diagram in a clockwise direction, starting from the top right.

## **1. Manual Drums/Man. Rhythm**

The left panel of the instrument contains a section of buttons called **Rhythm / Accompaniment**. In the bottom row of that panel, the second button from the right is labelled **Manual Drums**. Pressing this button or ticking the **Manual Drums** box in the screen panel will place the 01 Standard 1 XG Drumset on the Lower Manual, instead of the allocated sounds. By touching **Settings > Edit Drumsets** you will be able to see which instruments are allocated to each note (including those available only by selecting different pitch (octave) settings for the Manual) as well as select any of the other Drumsets.

**Man. Rhythm (Manual Rhythm)** places the percussion sounds (described in the screenshot label) on the Lower Manual (from B3 down) and on the pedalboard. These sounds are in addition to the allocated sounds in the Total Preset. The percussion volume is controlled by the Drums slider or by the Song slider. Now as for using this while playing…..

## **2. The seven Features in the right-hand box**

## **a) Direct Select**

When **ticked**, the Direct Select mode is **on**. In that circumstance, when you press a Rhythm / Accompaniment button on the left panel the first Rhythm in Level 1 of that button's mapping is activated immediately at the start of the next bar.

When **unticked**, the Direct Select mode is **off**. In that circumstance, when you press a Rhythm / Accompaniment button on the left panel Level 1 of that button's mapping is displayed on screen but the rhythm doesn't change. Only when one of those nine Levels is touched (or the Level changed and a rhythm in another Level touched) will the selected rhythm start (at the beginning of the next bar). This feature enables you to set up a different rhythm and activate it only when you are ready to change the rhythm.

#### **b) Auto Fill**

When ticked, every time you change up the Rhythm Variation while a Style is playing Fill 2 will be inserted and every time you change down Fill 1 will be inserted. This can be a useful feature if you need to use the foot switches for another function yet want the Fill to be inserted each time you change Variations.

### **c) Auto Variation**

When ticked, every time you select Fill 1 the next Variation down will take over and every time you select Fill 2 the next Variation up will take over.

If both of these boxes are ticked, Auto Fill takes precedence and Auto Variation has no effect.

#### **d) Auto Bass**

When ticked, playing any chord inversion on the Lower Manual results in the root note of that chord being sounded by whatever sound is allocated to the pedalboard. (Providing your LM chord is at least a triad – playing just one or two notes will not change the bass note or the harmony). This feature works when the rhythm is not playing. The box has no effect if a rhythm is playing.

## **e) Play Breaks**

A **Break** is a whole bar of different accompaniment which will happen at the next full bar after the feature is activated. A **Fill** is an immediate change in accompaniment at the point in a bar when the feature is activated.

When this box is ticked, pressing any Fill button while the Rhythm is running will provide a Break instead of a Fill. If the box is not ticked, pressing a Fill button will result in a Fill being produced.

This is not quite as clear-cut as the above description may suggest. There is another factor to be considered. The Style itself has a default setting for this feature. That can be changed but then the Style has to be saved as a User Style.

To investigate this, touch **Settings > Edit Styles**. This produces the **Edit Styles** screen. Find the button called **Fill/Break Def** (near the centre of the screen) and touch it. A small window opens up headed **Fill/Break Definition** with a **Close** button to the right of that. Just below that heading (in **8-Beat 1**, our example Style here) are the highlighted words **Definition from Preset**. This means that the Fill/Break decision is set by whether the Play Breaks box we're presently looking at is ticked or not. This allows the Play Breaks box to be set by you. [This description refers to an OAA activated instrument.]

Now return to the **Main** screen and press the **Rhythm button Latin 2** on the left panel. This places **REAL Samba 1** in the Style slot. Next, go into **Settings > Edit Styles** and touch the **Fill/Break Def** button again. Now the small window says **Definition from Style** with two items below that saying what each Break is; in this case they are Breaks. By touching either **Break** button you could change that to a Fill independently for each Break and save the Style as a new User Style. Any Style which has the words "**Definition from Style**" in this box cannot be affected by the "**Play Breaks**" box on the **Acc** screen. The two buttons on the left rhythm panel of the instrument are labelled just "Fill 1" and "Fill 2" but by the above methods they can play Breaks instead.

Each Style needs to be investigated in this way to see how it is set up by default before you can assume the **Play Breaks** box is going to work. **Definition from Preset is the only inscription which allows the Play Breaks box to work.**

In each situation, **Definition from Preset** can be touched whereupon it changes to **Definition from Style** and vice versa. Any change to the default position per Style can be saved only by saving the whole Style as a new User Style.

#### **f) Jukebox**

This feature has more to do with your going away and making a cup of tea or coffee, leaving your organ to play itself, than with sitting down and playing the organ yourself. You can use the Wersi mp3 files on the instrument to demonstrate how it works. Set up a spare Total Preset called "Jukebox Demo", ensuring you have at least the **Accomp.** Box ticked when you save it. Touch the **ACC** tab at the bottom of the main screen (it changes to Begleit., short for Begleitung, the German for Accompaniment). In each of the nine available slots, load an mp3 file by using **Quickload > MP3** to select any nine. Return to the **Main** screen, touch the **Acc** tab and tick the **Jukebox** box. Save the Total Preset. The nine mp3 files you loaded into the Accompaniment slots are now linked by a right-pointing arrow. With the first mp3 file highlighted, press the Start/Stop button on the Rhythm panel. Each of the nine mp3 files will now play through in sequence, just like a jukebox.

You can insert any Wave, Video or Midi file into any slot instead and it will play at its position in the sequence. Now isn't that fun? If you want to play up to nine pieces of music you prepared earlier…….

The volume is controlled by the Song slider.

#### **g) Cancel Effsounds**

This refers to the Effect Sounds buttons in the top far left of the left panel. There are two ways in which pressing any of these buttons can work.

- (i) You can have any or all effects sounding at once or trigger the same effect several times in succession, but not be able to cancel any effect by pressing any button again: the sound from each button has to be left to take its full course.
- (ii) You can arrange it so that one effect, once triggered by pressing the appropriate button, can be stopped by pressing that button again. Once one effect is started, no other effect button will work until that one is pressed again to stop the effect.

The first situation occurs when the Cancel Effsounds box is **not** ticked. The second situation occurs when the Cancel Effsounds box **is** ticked.

#### **3. Sequencer**

This relates to ways of using the Wersi Sequencer to play back Midi-Files while playing along with such a file. It concerns the use of various volume drawbars on the left of the organ to control different Midi tracks. Most of this is therefore beyond the scope of this present article.

However, it will suffice for now to present the following facts. The button labelled as **Off** in the screenshot has two other possibilities toggled by touching that button: **Standard** and **From the Sequence**.

**Off** – no sliders are used to control the volume of any Midi tracks.

**Standard** – the volume of Midi tracks 2, 3 and 4 are controlled by the Acc 2, Acc 3 and Acc 4 sliders respectively. Track 10 (drums) is controlled by the Drums slider. All other tracks are controlled by the Acc 1 slider. The overall volume is controlled by the Song slider.

**From the Sequence** – the slider allocations stored within the actual Sequence are applied.

#### **4. Sync Start and Sync Start/Stop**

The way these work is described in the screenshot label. If **Sync Start/Stop** is ticked, **Sync Start** becomes ticked as well, the **Synchro Start** LED flashes all the time and the **Start/Stop** LED flashes while a rhythm is playing. While Sync Start/Stop is activated, the **Start/Stop** button has no effect.

#### **5. Styleplayer**

This is a feature of the OAA. There are two tick-boxes labelled **Endings without ACC** and **Ext. Panel Function**. These labels are overlayed on one line in the English screen translation but not on the German screens.

**Endings without ACC** is the top box. In my experience neither of these two boxes has any effect whether ticked or not.

Above these two boxes is a button labelled **Advanced Chords**. Touching this button brings up the Harmony Recognition feature of the OAA. This is covered in the series about the OAA. **Advanced Chords** is the default setting for Harmony Recognition. At the bottom of this Harmony Recognition panel is another **Endings without ACC** box ("Endings ohne Acc"). This doesn't seem to work either.

#### **6. Accomp. Volumes**

This panel contains the volume settings  $(0 - 127)$  for each of the parts of the Style plus the Song volume. Although the values in these boxes can be adjusted by touching the relevant box to highlight it and then turn the Tempo/Data Wheel, I have found it more reliable to use the appropriate physical slider on the left panel to make adjustments. In that case it is not necessary to highlight the box first. The default standard value is 80 in each case.

While it's possible to find out what instruments are being used for the five accompaniments by listening, it is more satisfactory to touch **Settings > Edit Styles** and view the list on the left of that screen under **Sounds**. You can then also check out what differences there may be in the instruments used in all the various sections of the Style. Early Wersi Styles (pre-OAA) had all the same instruments for all sections. Since the OAA has opened up each section for editing, some of the Wersi Styles have been modified to offer different instruments for the various sections, like Yamaha format Styles.

### **7. The six Features in the left-hand Box**

#### **a) ACC On/Off**

This has the same effect as the eponymous button on the upper left panel in switching on or off the five accompaniment instruments plus the bass. The two are linked so this box will become ticked if the physical button is pressed and the LED of the physical button will light if the on-screen box is ticked.

#### **b) Bass off**

If this box is ticked the bass line in the Style will not play enabling you to play your own bass line. If the box is not ticked, the Style bass line will play but the pedalboard can still be played as well. That gives rise to two possible bass sounds. A good use of this is to allow the Style bass to play rhythmically while providing some sustained bass yourself with a Strings or Organ sound.

### **c) Acc1-5 Aus**

[Aus = Off] If this box is ticked the five accompaniment instruments will not sound leaving only the drums and bass playing (assuming **Bass off** is not ticked).

### **d) Memory Off**

If this box is ticked, the five accompaniment instruments and the bass will play only while you hold any Lower Manual keys down. It is important to remember that a triad on the Lower Manual is the minimum chord size needed to invoke any change of harmony. Playing just one note or a two-note chord will keep the accompaniment and bass running but with the same harmony as the last triad played.

#### **e) Tempomat**

If this box is ticked the default tempo of any Style will be used. If it is not ticked the tempo of the previously used style will be used or the tempo set in the Total Preset. Even when the box is ticked the tempo can be changed manually but the new tempo will not be saved with the Total Preset.

#### **f) Fade In/Out**

This box repeats the same function as the eponymous button on the upper left panel. If it is ticked and the Total Preset saved, each time the rhythm is first started after selecting that Total Preset the rhythm will fade in from zero volume. The button on the left panel will flash while this is happening. Once that flashing has stopped, the button and box have no further action – indeed the box on-screen will have lost its tick.

If the box is ticked or the physical button is pressed while the rhythm is running, an immediate fade out of the style sounds to zero volume will occur. It is not possible to pre-program that event into a Total Preset.

### **The second (Advanced) Screen**

There are far fewer settings on this screen, some of which apply only if you have the five piston switches installed along the speaker box. There are, however, some extensive drop-down arrows to investigate and the screen introduces a special feature provided by Wersi where you can adjust how the swell pedal behaves.

The annotated screenshot is on the next page. As you can see, it's not a full screen but a new window overlaying the initial Acc screen.

These two Footswitch Settings apply to the two switches on the left and right of the swell pedal. Each switch is programmable to provide any of the features in the drop-down list obtained by touching the down arrows. This list of features is presented below.

#### **Select Lyrics**.

Here the Lyrics Sub-Preset (selected from the drop-down list provided by touching the down arrow) containing words, harmonies or indeed any text you may wish to use can be selected to be stored in the current Total Preset. The Accompaniment tickbox has to be ticked when saving the Total Preset.

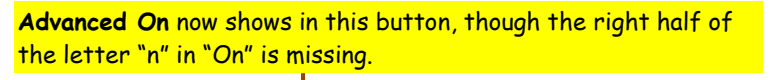

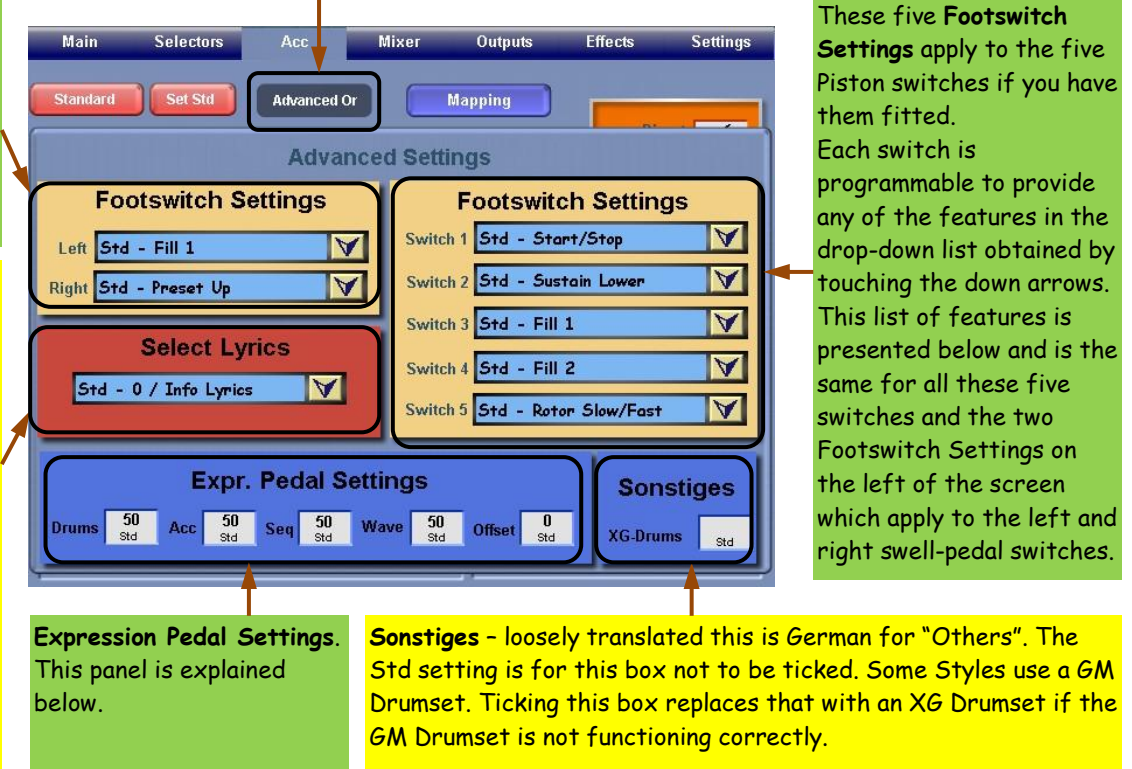

#### **Footswitch Settings**

Here is a full list of the current features (OAS-7.1 R35) available by activating the down arrow to produce this dropdown list:

Acc down Intro/Ending 1 Fill 2 VarUp

Std – Fill 1 1 and 1988 – Hawaii 1 and 1 1 and 1 Sound Down 1 2 Acc down 1 Acc down 1 2 Acc down 1 2 Acc down 1 2 Acc down 1 2 Acc down 1 2 Acc down 1 2 Acc down 1 2 Acc down 1 2 Acc down 1 2 Acc down 1 2 Acc down 1 2 Acc Acc On/Off **Intro/Ending 2** Start/Stop Acc up Manuals Meyboard-Split On/Off Sustain all manuals Effect 1 Lower Split On/Off Sustain Lower Effect 10 *No Function* Sustain Solo Effect 2 **Piano Soft Sustain Upper** Sustain Upper Effect 3 **Piano Soft – Lower Sync-Start On/Off** Effect 4 **Piano Soft – Solo Tempo down** Effect 5 **Preset Down** Preset Down Tempo Up Effect 6 **Preset Up Transpose Down** Effect 7 *Reserved* Transpose Up Effect 8 *Reserved* Upp2 On/Off Reverb Mic 1 On/Off Upp3\_On/Off Fade In/Out The Reverb Mic 2 On/Off The Upp4\_On/Off Fill 1 **Reverb Voc.Harm. On/Off Cupper-Split On/Off** Cupper-Split On/Off Cup Fill 1 VarDown **Rotor Slow/Fast** Variation Down Fill 1 VarUp **Sostenuto Lower** Variation Up Fill 2 Sostenuto Solo Vocal Harmonizer On/Off Fill 2 VarDown Sostenuto Upper Wersichord On/Off

This list has changed over time. You'll notice it's in alphabetical order and there is one "No Function" and two "Reserveds". It would seem there could be features currently being developed which, once released, will possibly occupy those slots. The above list is the same for all seven Footswitches.

#### **Expression Pedal Settings**

Wersi allows the swell or expression pedal to be programmed per Total Preset to react differently from the usual volume adjustment to all sounds/styles together. The five boxes can have any value between 0 and 100.

For the left four boxes [Drums, Acc, Seq (Midi-Files), Wave (recordings in that format on the hard disk]:

A value of 0 means the expression pedal has no effect at all for that feature.

A value of 100 means the expression pedal has maximum effect for that feature, providing the Offset box has a value of 0.

Values from 1 to 99 provide a progressive change between these two extremes for the left four boxes. The Offset box determines how much sound will be heard when the expression pedal is fully retracted. A value of 0 means the Offset box is essentially non-operational. Values higher than 0 progressively allow more sound to be heard when the expression pedal is fully retracted. A value of 100 reduces the sound only slightly when the pedal is fully retracted for any sound whose box is set at 100. It's worth trying this out to see its effect. We saw a similar feature for the Expression Pedal in the Selectors' Advanced screen for controlling how a sound is treated by the pedal. There we had a range of values from -100 to +100 enabling the sound to be a maximum when the pedal is fully retracted or extended.

I hope this article has helped to explain the many features which Wersi has provided to enable the user to make the optimum settings he/she requires when using any Style and saving those settings in a Total Preset.

Colin December 2008